**Authorization Request Overview for Physical, Occupational, and Speech Therapy Services**

### **Provider Orientation for Security Health Plan**

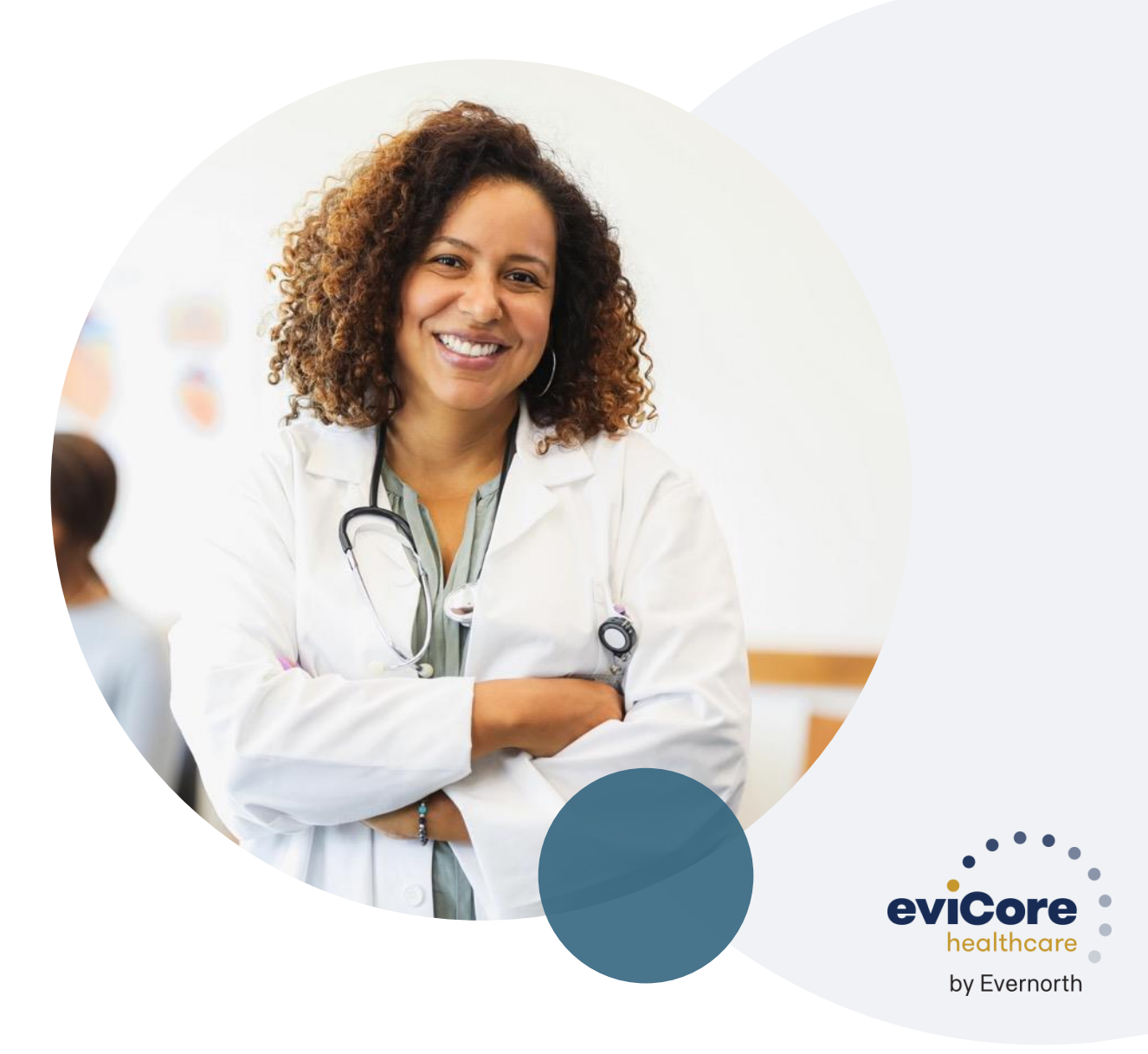

**July 2023**

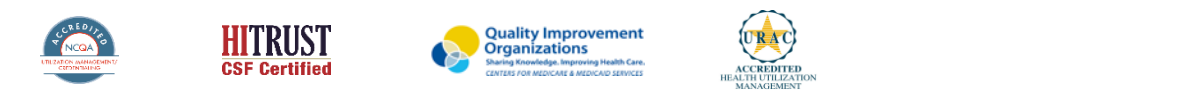

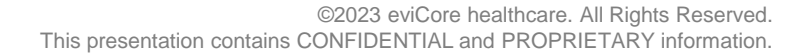

# **Security Health Plan Prior Authorization Services**

**eviCore manages prior authorization requests for therapy services for Security Health Plan**

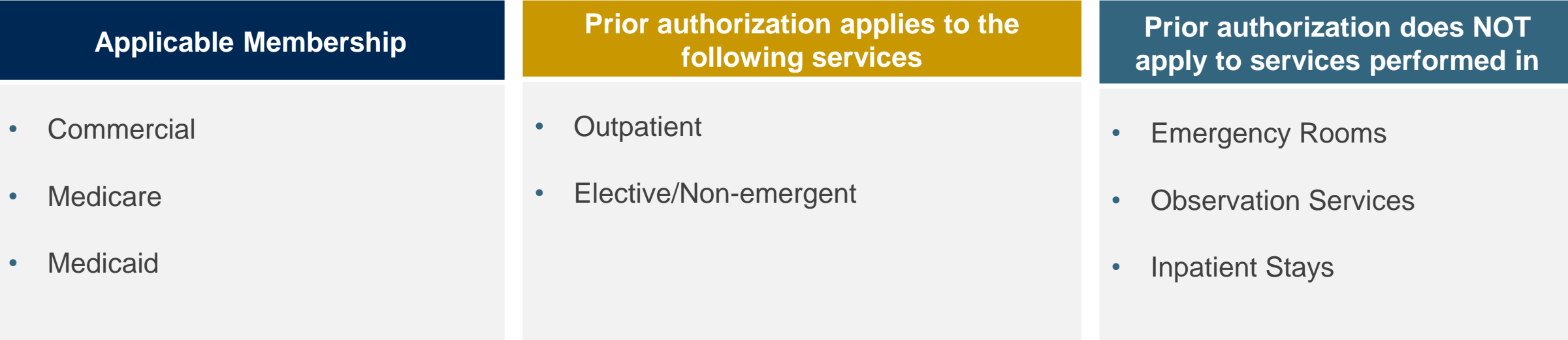

**Providers should verify member eligibility and benefits via the eligibility Lookup tool on the eviCore portal, or through Security Health Plan's eligibility confirmation process.**

### **Program Goals**

- Authorize **medically necessary** services which require the knowledge and skills of a licensed professional
- Promote **evidence-based practice**
- Identify and review treatment interventions where evidence is not present or does not support use
- Provide evidence-based guidelines to support authorization decisions and educate practitioners
- **Decrease or eliminate unexplained practice variation** and unnecessary visits
- Manage costs efficiently so members can **continue to receive quality care and skilled services**

## **Medical Necessity**

### To be considered medically necessary:

- The services must be specific and effective treatment for the condition.
- The condition is expected to improve significantly in a reasonable (and generally predictable) period of time. Therapy duration should be reasonable and not ongoing without end.
	- **Exception** Medicare members
- The amount, frequency, and length of the services must be reasonable under accepted standards of practice.
- Services shall be of such a level of complexity and sophistication that they can only be performed by a therapist or therapy assistant.

### **Medical Necessity for Medicare**

- Medical necessity based on the need for skilled services not on progress or lack of
- Documentation should explain why the skills of a therapist are necessary
- Skilled maintenance therapy services are covered for members if the specialized skill, knowledge and judgment of a qualified therapist are required to:
	- To establish or design a maintenance program appropriate to the capacity and tolerance of the member
	- To educate/instruct the member or appropriate caregiver regarding the maintenance program
	- Perform periodic re-evaluations of the maintenance program
	- Provide reasonable and necessary care to prevent or slow further deterioration. Coverage will not be denied based on the absence of potential for improvement or restoration as long as skilled care is required.

# **Submitting Requests**

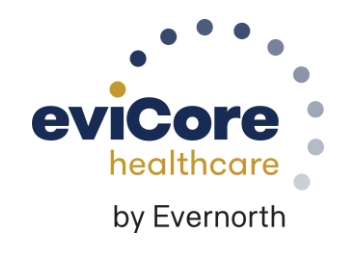

©eviCore healthcare. All Rights Reserved. This presentation contains CONFIDENTIAL and PROPRIETARY information.

### **What are the ways to request authorization through eviCore?**

- Web Preferred Method
	- Opportunity for real time decision for the initial and second request
	- Use worksheets as a guide to prepare to answer questions on the web
	- After the initial request, you have the ability to upload clinical documentation if patient is complex or not progressing as expected
- Phone
	- Opportunity for real time decision for the initial and second request
	- Use worksheets as a guide to prepare to answer questions on the web
	- Providing answers to the questions posed on the web to a non-clinical agent
- Fax
	- Least desired form of submission
	- Eliminates opportunity for a real time decision
	- Old technology so it is prone to transmission errors
	- Complete worksheet
	- Only send clinical notes if patient is complex or not progressing as expected.

## **Necessary Information for Prior Authorization**

**To obtain prior authorization on the very first submission, the provider submitting the request will need to gather information within four categories:**

#### **Member**

- Health Plan ID
- Member name
- Date of birth (DOB)

#### **Rendering Facility**

- Facility name
- Address

.

- National provider identifier (NPI)
- Tax identification number (TIN)
- Phone & fax number

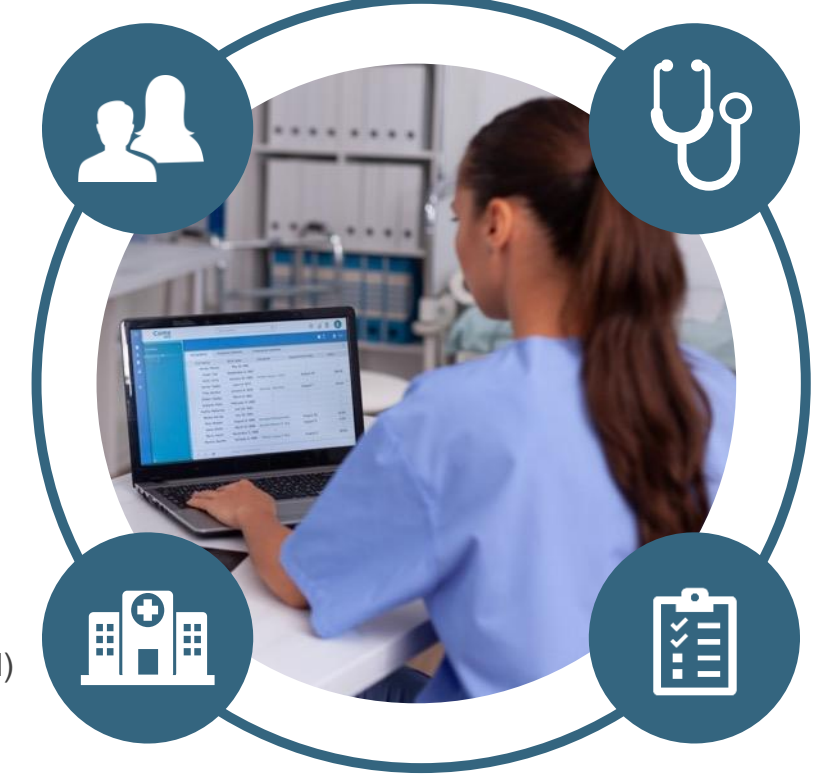

#### **Referring (Ordering) Physician**

- Physician name
- National provider identifier (NPI)
- Phone & fax number

#### **Supporting Clinical**

- Pertinent clinical information to substantiate medical necessity for the requested service
- CPT/HCPCS Code(s)
- Diagnosis Code(s)
- Previous test results

### **Clinical Information – What eviCore needs and why we need it**

- Clinical information is required to determine whether the services requested are medically necessary
- Use clinical worksheets located at eviCore.com as a guide to determine what clinical information is required.
- Be prepared to provide patient reported functional outcome measures with your submission (for example: ODI, NDI, DASH/QuickDASH, LEFS, HOOS JR, KOOS JR)
- Clinical information should be current typically something collected within 14 days prior of the request
	- Exception for peds neurodevelopmental, information may be up to 20 days old and the standardized testing should have been completed within up to one year prior to the requested start date.
- **Missing or incomplete clinical information will delay case processing.**
- **Medicare cases with incomplete or missing information will receive special handling. CMS allows eviCore to reach out multiple times over a 14 day period to obtain the information required to complete our review.**

### **corePath**

- Simplified approach to clinical collection attempting to reduce administrative efforts for providers
- Improves the ability to receive a real time decision when submitting a request via the web or phone
- "Gets out of the way" of providers who are practicing efficiently and effectively
- Adds quality measures via inclusion of patient reported functional outcomes
- Uses data collected over the years from claims data (managed and unmanaged) to set the average # of visits for a condition
- Acknowledges complexities that may require a greater frequency or intensity of care
- Allows therapists to provide additional information for cases that are not "average"

### **Pathway Questions**

- Questions are included in the pathway to help eviCore create a case correctly
- For example, you may be asked questions about the site (location) of the service
	- Reason Prior authorization may not be required for some sites of service
		- Example Emergency Department, Inpatient Services
- Is the care requested following a mastectomy?
	- Should present only when the request is for a cervical or upper extremity condition.
	- Presents for both males and females since mastectomy applies to both.
	- There is a federal mandate related to post-mastectomy care.

### **What is used to determine if services are medically necessary?**

- Clinical Criteria
	- Available 24/7 @ [www.evicore.com](http://www.evicore.com/)
	- Synthesis of research, guidelines, expert consensus
	- Updated annually and approved by the Health Plan
- Clinical Information

- Should be current
	- Adult within the prior 10 days
	- Peds within the prior 20 days; standardized tests 1x/year
- Complete the questions
	- *If there is no information or information has gaps, it will delay the decision*
	- Worksheets are available at [www.evicore.com](http://www.evicore.com/) to guide your clinical collection

### **Requesting Authorization**

• For the first request

- Evaluate the member before you request prior authorization
	- Evaluation codes do not require prior authorization
- Submit your request within 7 days of the requested start date
- If additional care is needed
	- You may submit your request as early as 7 days prior to the requested start date
	- This allows time for the request to be reviewed and prevents a gap in care
	- Remember to provide complete, current clinical information including patient reported functional outcome measures
- Notes: Requests with a start date of  $>$  than 7 days in the future will not be accepted. If the member is away from therapy, reassess the condition once therapy has resumed. This allows you to provide current information to allow eviCore to determine medical necessity of ongoing therapy.

### **Timely Filing**

- Security Health Plan allows providers to evaluate and treat at the initial visit.
- The evaluation code does not require prior authorization but treatment does.
- If treatment is provided during the evaluation visit, you have 7 days from the date of service to submit your request for authorization for the initial treatment.
- Authorization for treatment beyond the initial visit must be requested prior to providing care.
- Retrospective requests will be accepted up to 7 calendar days. Please note that any cases after 7 calendar days will be expired.

### **Insufficient Clinical |** Additional Documentation Needed

**If during case build all required pieces of documentation are not received, or are insufficient for eviCore to reach a determination, the following will occur:**

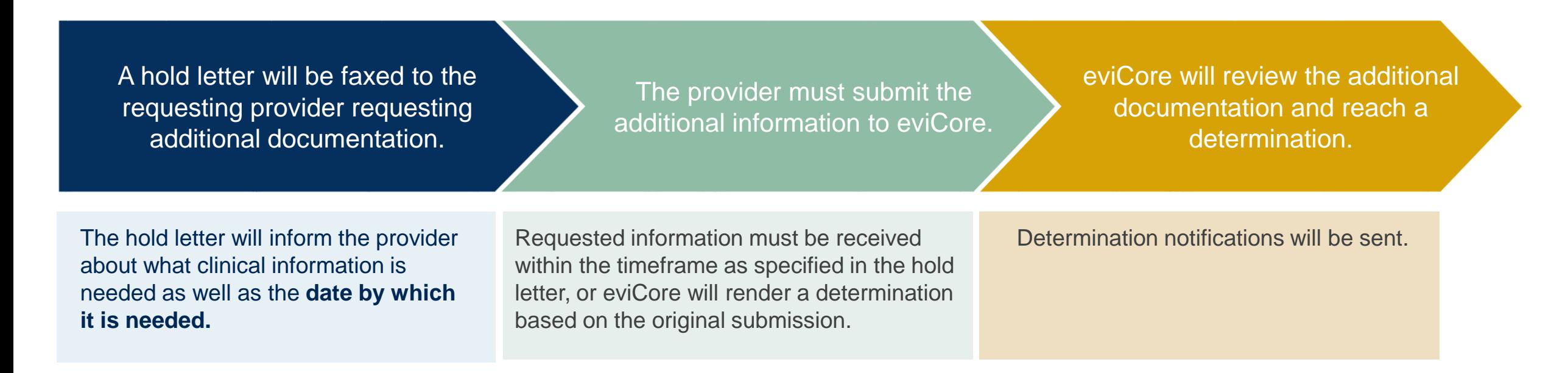

## **Treating Multiple conditions within the same auth period**

- If you are treating multiple conditions within the same period, there is no need to request authorization for treatment for each condition.
- The authorization covers all conditions treated within the same period of time.
- If you are treating more than 1 condition, advise eviCore to ensure adequate visits and units are approved
	- When submitting by the web, you will be asked if you are treating a second condition.
		- Answer = Yes; report information specific to the second condition
	- When requesting authorization over the phone, inform the agent that you are requesting authorization for two conditions
	- If submitting by fax, complete clinical worksheets for both conditions

### **Duplicate Care**

- eviCore will approve care by two different providers within the same period only when it is medically necessary
- Examples PT and OT for therapy following a CVA; PT treating a knee condition and PT treating a vestibular condition
- eviCore will not approve care by two providers within the same period if the care is duplicative
- If a provider submits a request for authorization and there is an existing authorization for the same condition with a different provider, eviCore will reach out to the second provider to ask if the member has discontinued care with their original therapist. If this has occurred, please provide the date of discharge from the original therapist.
- If the condition being treated is the same and the member has not discontinued care with their original provider, the request for duplicate care will be denied.

### **Date Extensions**

Date extensions are available if you are unable to use all visits within the approved period

- Must be requested prior to the expiration of the authorization
- All therapy cases with a date of service after 5/1/2019 need a new authorization from eviCore. eviCore cannot extend authorizations originally provided by SHP.
- Available by phone 888-444-6185 or online at: <https://carriers.carecorenational.com/PreAuthorization/screens/CreateCase.aspx>
- One date extension is available per case
- You may extend a case for up to an additional 30 days

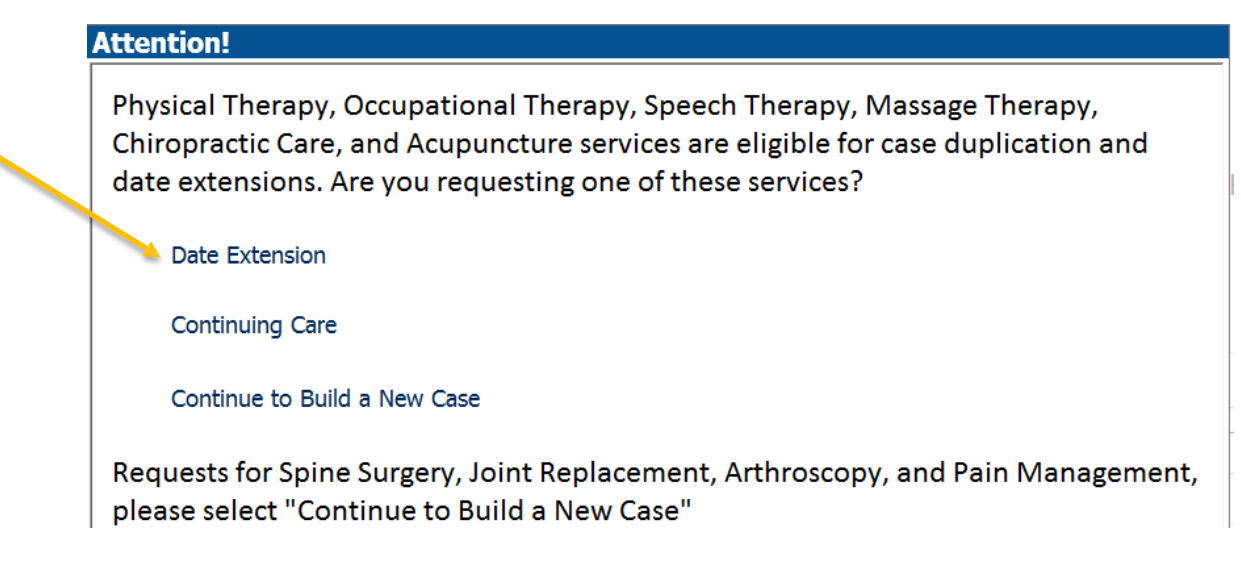

# **Prior Authorization Outcomes, Special Considerations & Post-Decision Options**

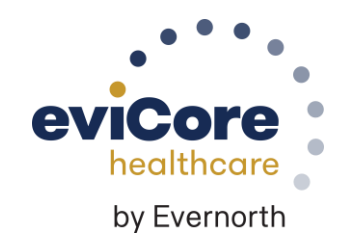

. All Rights Reserved. This presentation contains CONFIDENTIAL

# **Prior Authorization Determination Outcomes**

#### **Determination Outcomes**

- **Approved Requests:** Depending on the condition, authorizations are valid for between 60 - 180 days from the treatment start date.
- **Partially Approved Requests:** The determination letter will specify what has been approved, as well as post-decision options for what has been denied.
- **Denied Requests:** If a request is determined as inappropriate based on evidence-based guidelines, a notification with the rationale for the decision and post-decision/ appeal rights will be issued.

#### **Notifications**

- Authorization letters will be faxed to the ordering physician.
- Web-initiated cases will receive e-notifications if a user opted in to this method.
- Members will receive a letter by mail.
- Approval information can be printed on demand from the **[eviCore portal](http://evicore.com/)**.

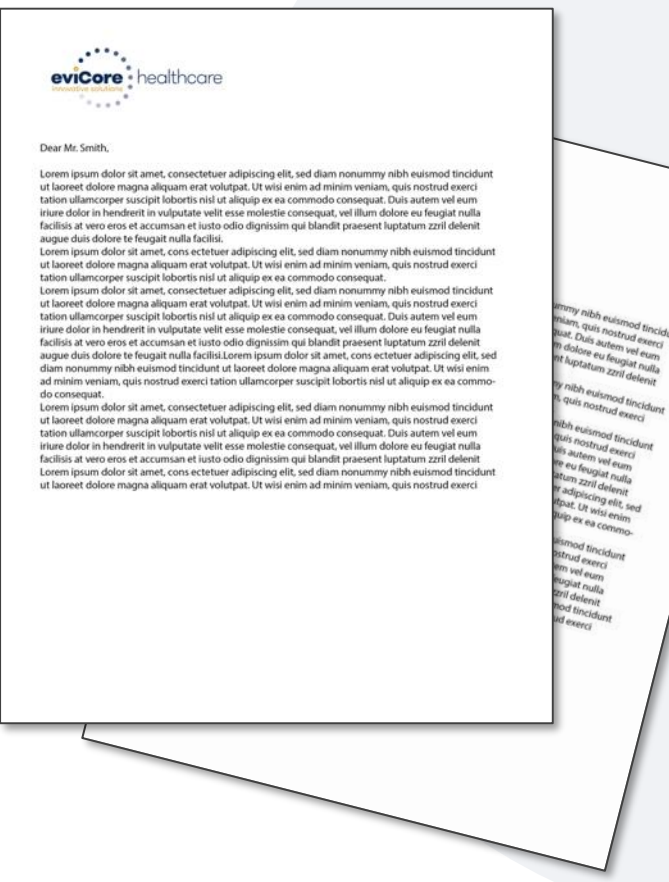

### **Notifications**

- **Read the letters!** They include information to explain any adverse determination (reduction or denial)
	- Clinical Rationale related to the clinical decision
	- Written in terms the member understands
		- Does not include medical jargon
	- Reconsideration and Appeal Information
	- Provides information on requesting a Peer to Peer (P2P) discussion
		- P2P discussions are allowed for Medicare cases and will impact the determination only if it occurs prior to the official determination being rendered. Once the official determination has been rendered on a Medicare case, eviCore cannot change the determination. In that case, an appeal must be made to the health plan.

## **Clinical Consultation/Peer to Peer**

### **Clinical Consultation/Peer to Peer**

- Provides the ability to review clinical aspects of the case with a peer
- Be prepared to provide information that was not submitted previously
- Recall that P2P discussions are allowed for **Medicare cases** and will impact the determination only if it occurs prior to the official determination being rendered. Once the official determination has been rendered on a Medicare case, eviCore cannot change the determination. In that case, an appeal must be made to the health plan.
- Schedule the P2P directly on the eviCore portal via the Authorization Lookup feature:

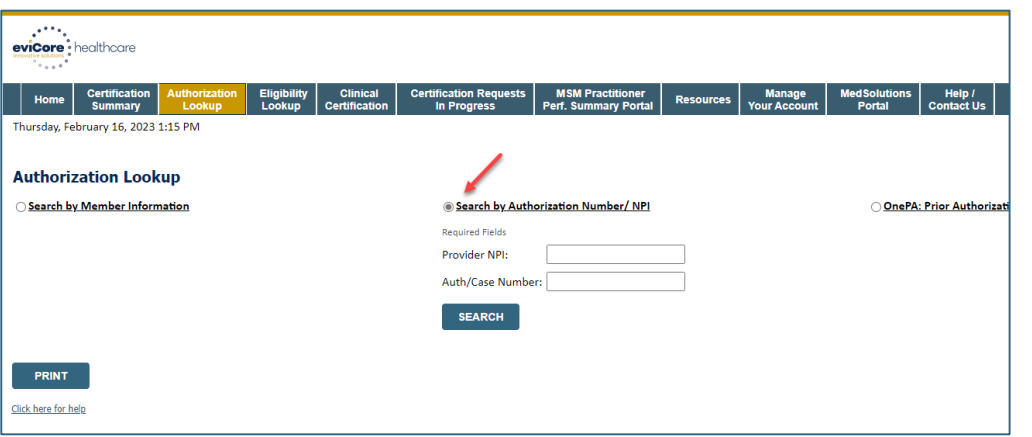

• Or click this link to request that eviCore contacts you to schedule the P2P: https[://ww](http://www.evicore.com/Pages/requestaconsultation.aspx)w[.evicore.com/Pages/requestaconsultation.aspx](http://www.evicore.com/Pages/requestaconsultation.aspx)

# **Special Circumstances**

#### **Retrospective Authorization Requests**

- Must be submitted within 7 business days from the date of services
- Any submitted beyond this timeframe will be administratively denied
- Reviewed for **clinical urgency** and medical necessity
- Processed within 2 business days
- When authorized, the start date will be the submitted date of service

#### **Urgent Prior Authorization Requests**

- Generally with therapies an urgent request will be very rare; however if you have an urgent request for commercial members eviCore has up to 72 hours for review-Medicare/Medicaid up to 24 hours for the review after receipt of all relevant clinical information.
- Reviewed for **clinical urgency** and medical necessity
- Aprovider can either call in an urgent request or submit via web. Please note the eviCore standard is for a turn around time of 4 hours.

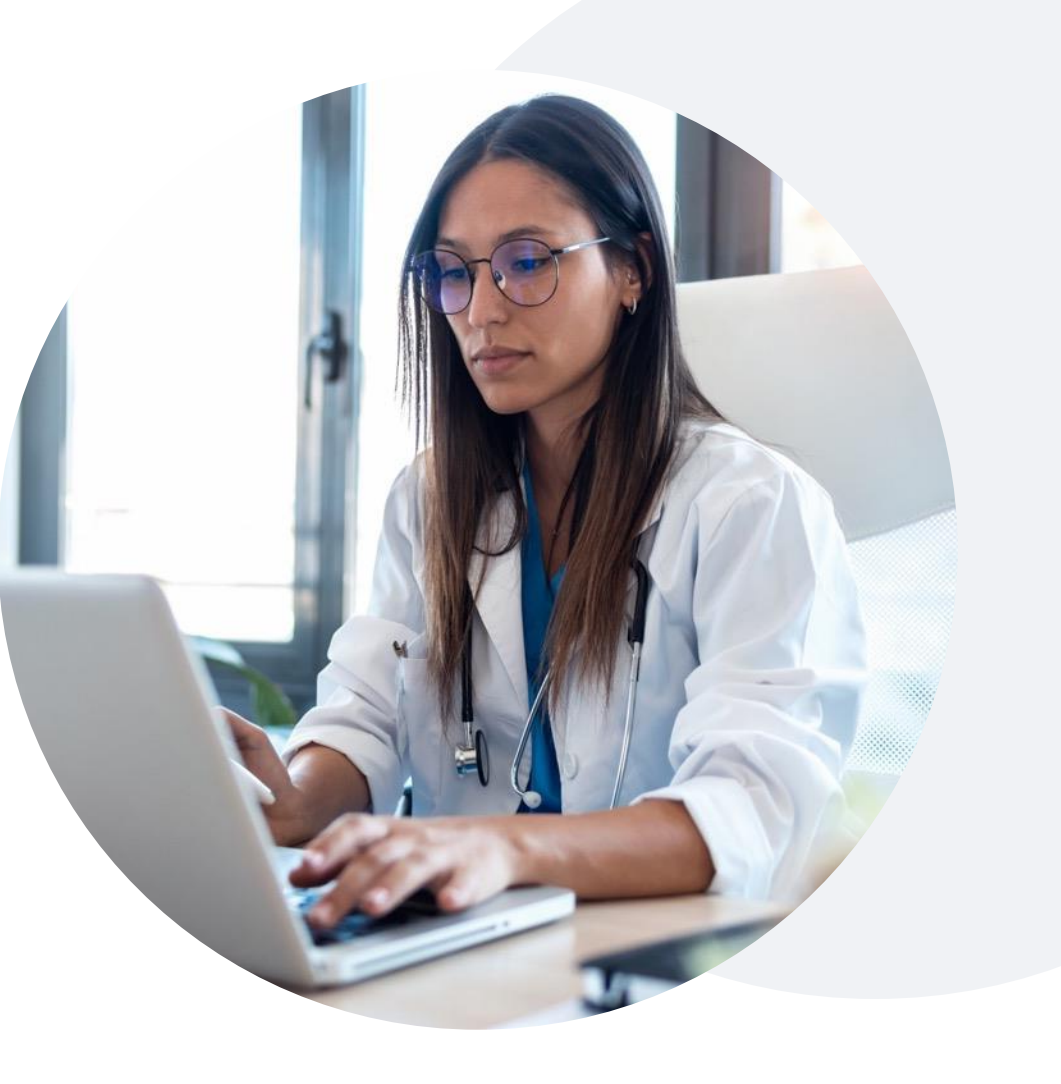

## **Post-Decision Options** Commercial & Medicaid Members

#### **My case has been denied. What's next?**

Your determination letter is the best immediate source of information to assess what options exist on a case that has been denied.

You may also call eviCore at 888-444-6185 to speak with an agent who can provide available option(s) and instruction on how to proceed.

Alternatively, select 'All Post Decisions' under the authorization lookup function on **[eviCore.com](http://www.evicore.com/)** to see available options.

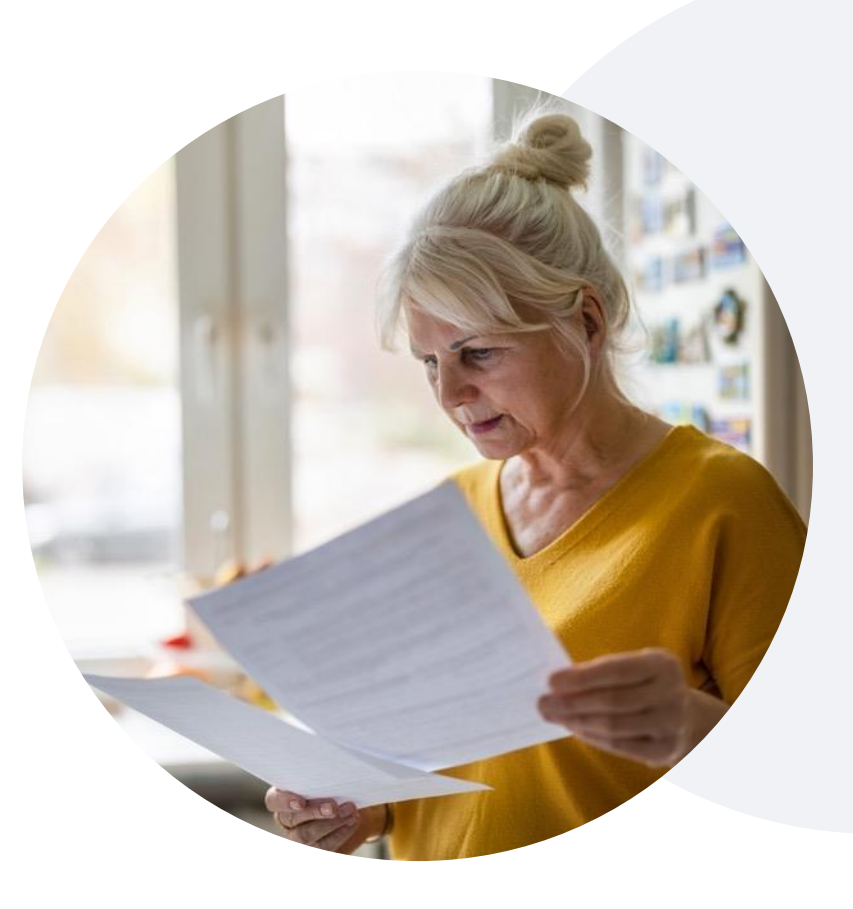

#### **Reconsiderations**

.

- Reconsiderations must be requested within 10 business days after the determination date.
- Reconsiderations can be requested in writing or verbally via a Clinical Consultation with an eviCore physician.

#### **Appeals**

• eviCore will not process appeals. Please refer to your denial letter for instructions on how to file an appeal.

### **Post-Decision Options**

### Medicare Members

#### **My case has been denied. What's next?**

#### **Clinical Consultation**

- Providers can request a Clinical Consultation with an eviCore physician to better understand the reason for denial.
- Once a denial decision has been made, however, the decision cannot be overturned via Clinical Consultation.

#### **Reconsideration**

• Medicare cases do not include a reconsideration option

#### **Appeals**

.

• eviCore will not process appeals. Please refer to your denial letter for instructions on how to file an appeal.

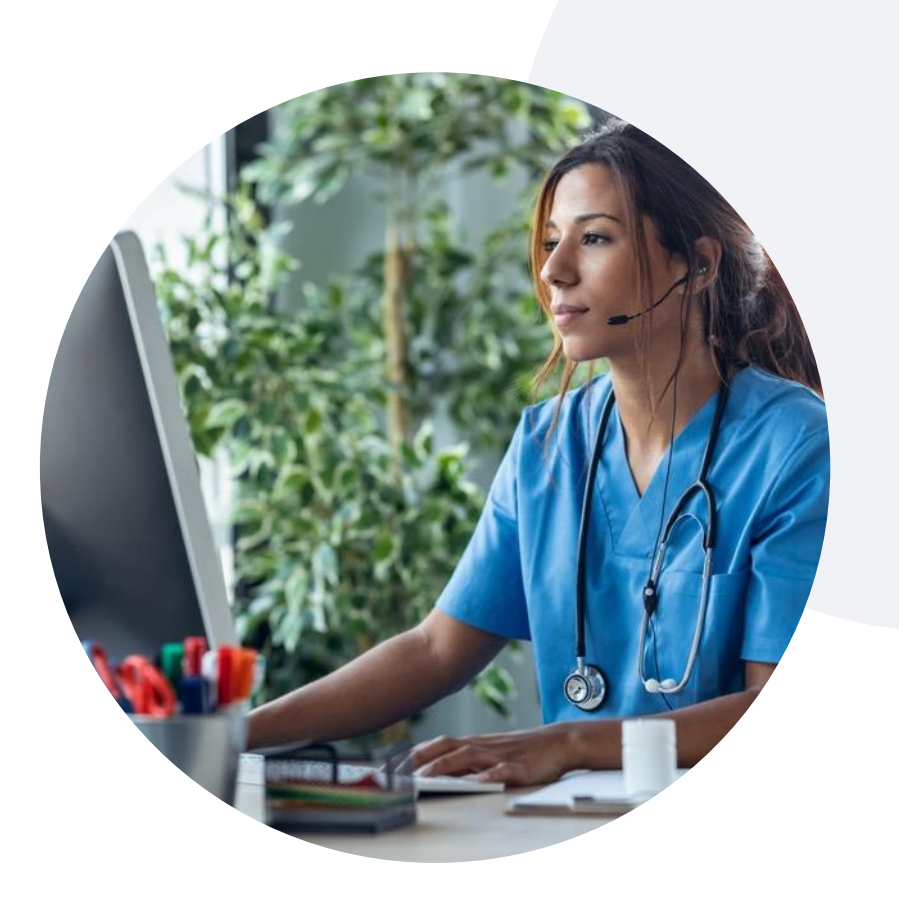

# **eviCore Provider Portal**

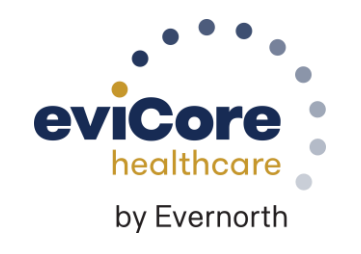

©eviCore healthcare. All Rights Reserved. This presentation contains CONFIDENTIAL and PROPRIETARY information.

## **eviCore Provider Portal |** Features

#### **Eligibility Lookup**

• Confirm if patient requires clinical review

#### **Clinical Certification**

• Request a clinical review for prior authorization on the portal

#### **Prior Authorization Status Lookup**

- View and print any correspondence associated with the case
- Search by member information OR by case number with ordering national provider identifier (NPI)
- Review post-decision options, submit appeal, and schedule a peer-to-peer

#### **Certification Summary**

.

• Track recently submitted cases

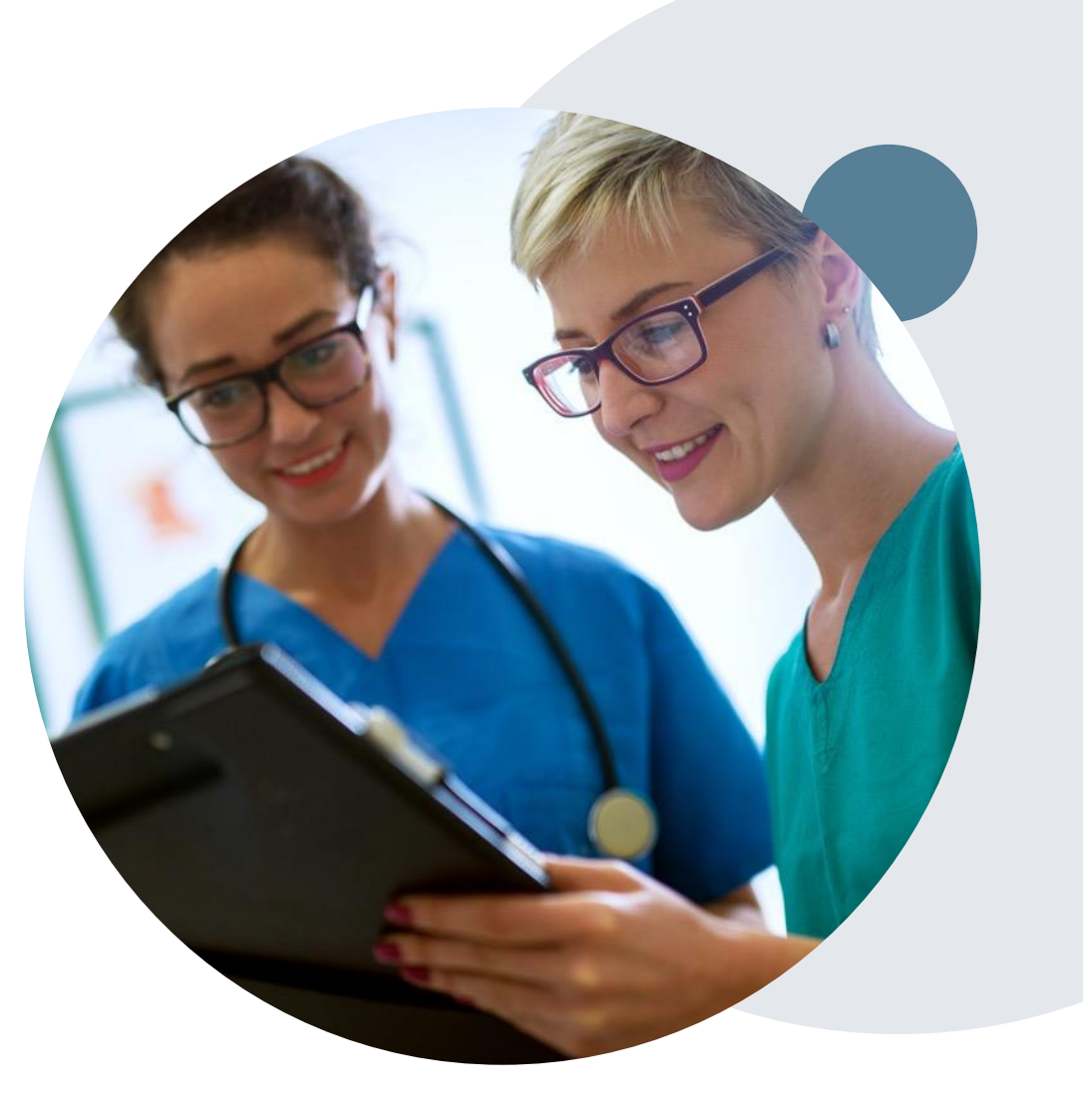

### **eviCore Provider Portal |** Access and Compatibility

#### **Most providers are already saving time submitting clinical review requests online vs. telephone**

To access resources on the eviCore Provider Portal, visit **[evicore.com/provider](https://www.evicore.com/provider)**

**Already a user? Log in** with User ID & Password

**Don't have an account?** Click **Register Now**

.

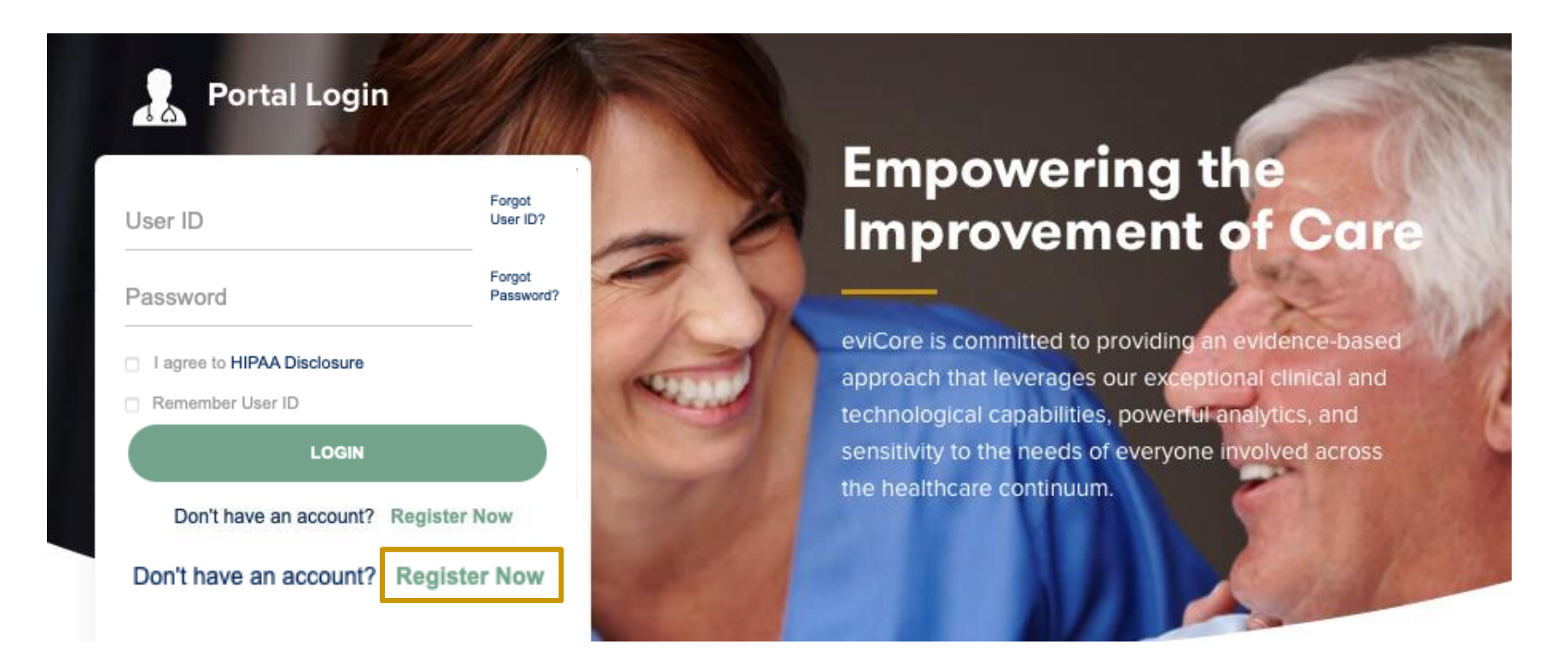

eviCore's website is compatible with all web browsers. If you experience issues, you may need to disable pop-up blockers to access the site.

### **Creating an eviCore Provider Portal Account**

Select **CareCore National** as the Default Portal.

Complete the User Information section in full and **Submit Registration**.

You will immediately be sent an email with a link to create a password. Once you have created a password, you will be redirected to the login page.

.

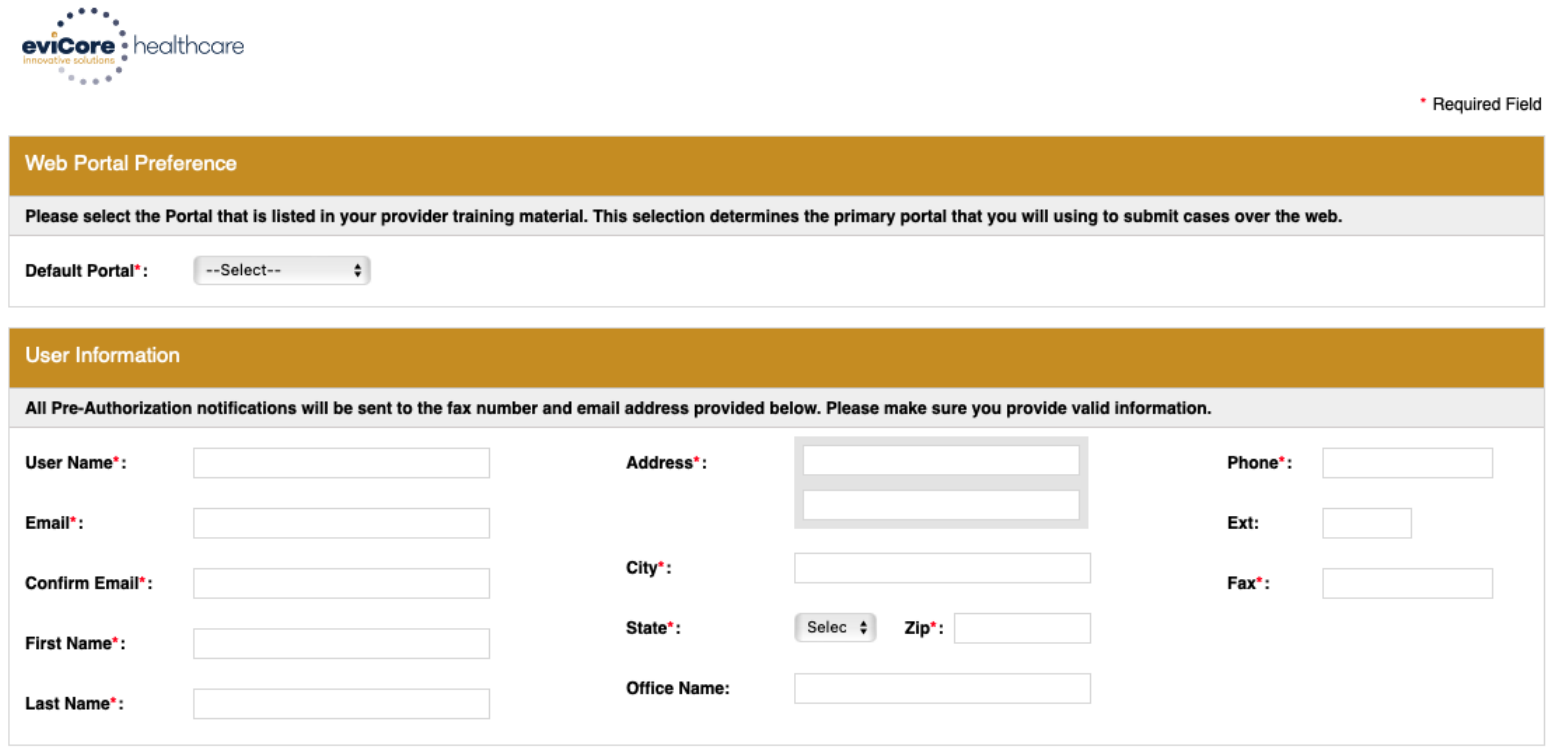

28 Web Support 800-646-0418 **Privacy Policy** Corporate Website | Report Fraud & Abuse | Guidelines and Forms Contact Us **Legal Disclaimer** 

Copyright © 2014 MedSolutions. All Rights Reserved.

# **Setting Up Multi-Factor Authentication (MFA)**

### **To safeguard your patients' private health information (PHI), we have implemented a multi-factor authentication (MFA) process.**

After you log in, you will be prompted to register your device for MFA.

Choose which authentication method you prefer: Email or SMS. Then, **enter your email address or mobile phone number.**

Select **Send PIN**, and a 6-digit pin will be generated and sent to your chosen device.

After entering the provided PIN in the portal display, you will successfully be authenticated and logged in. **Your MFA authentication will expire after five hours of inactivity.** After this time, you will be automatically logged out and need to log in again.

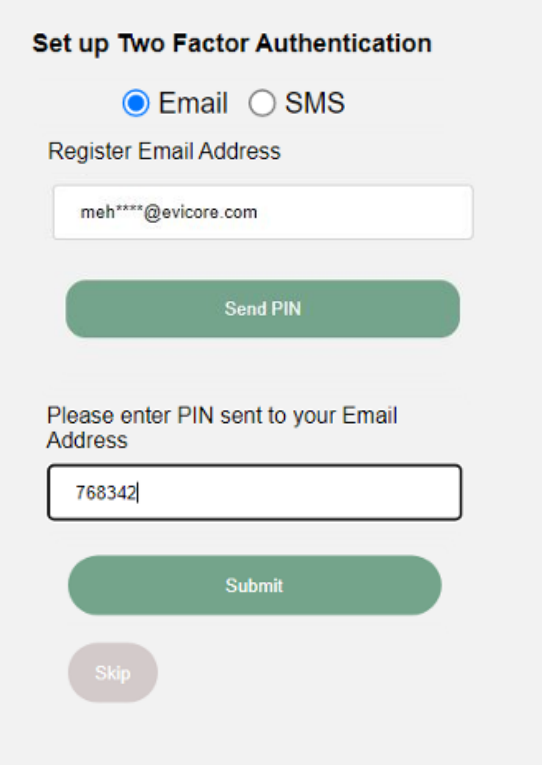

### **eviCore Provider Portal |** Add Providers

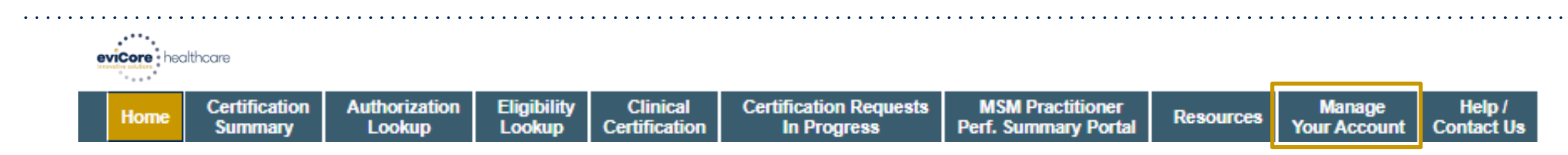

#### **Providers will need to be added to your account prior to case submission**

- Click the **Manage Your Account** tab to add provider information
- Select **Add Provider**

- Enter the NPI, state, and zip code to search for the provider
- Select the matching record based upon your search criteria
- Once you have selected a practitioner, your registration will be complete
- You can also click **Add Another Practitioner** to add another provider to your account
- You can access the **Manage Your Account** at any time to make any necessary updates or changes

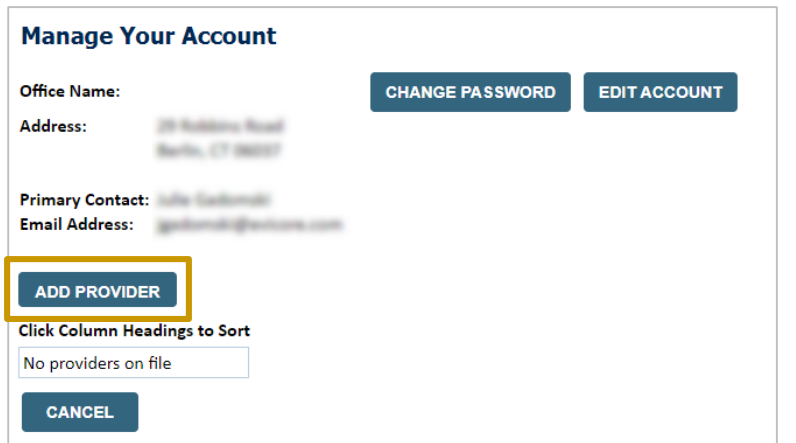

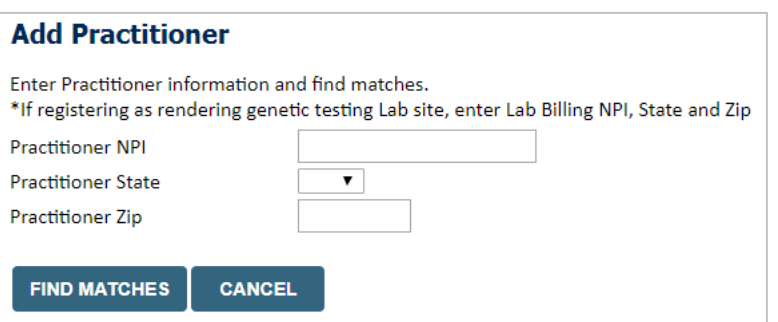

# **Portal Case Submission**

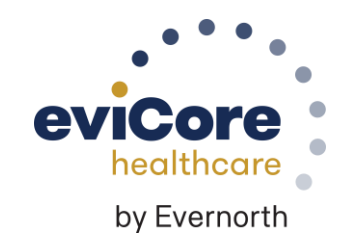

©eviCore healthcare. All Rights Reserved. This presentation contains CONFIDENTIAL and PROPRIETARY information.

# **Clinical Certification Request |** Initiating a Case

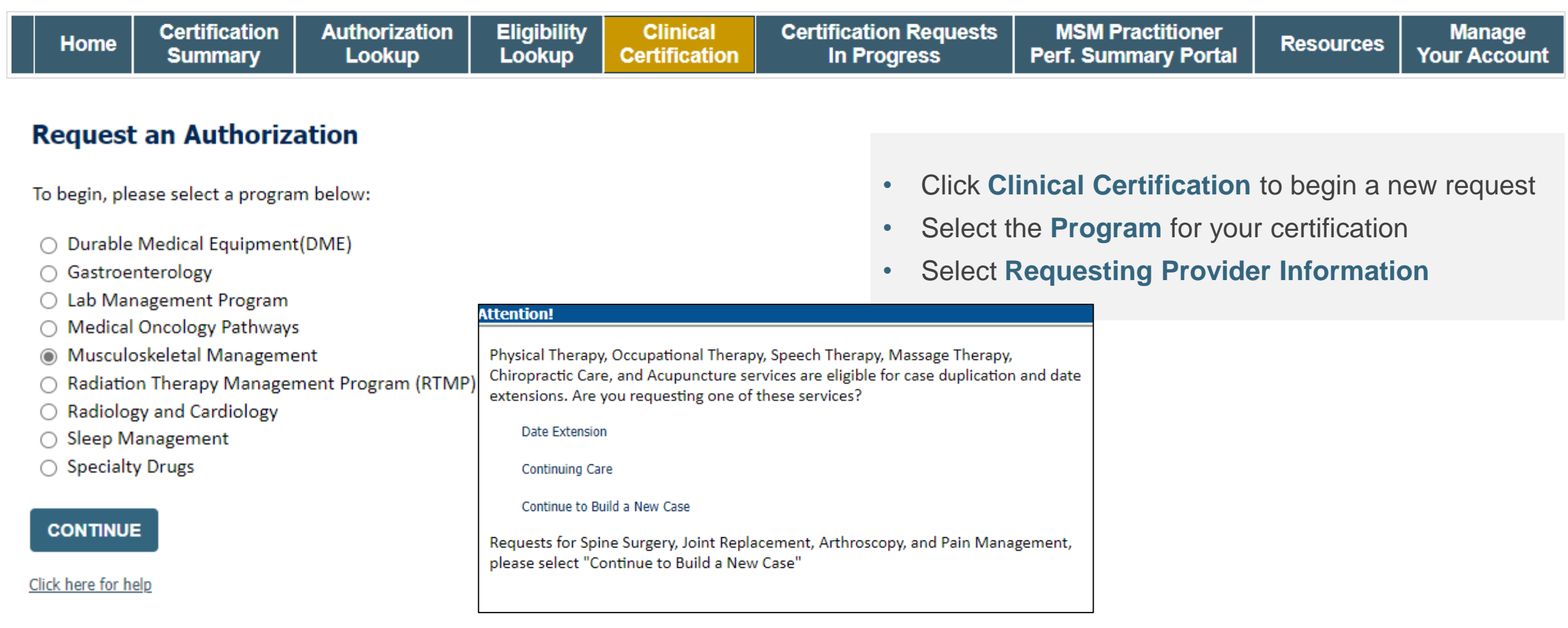

### **Clinical Certification Request |** Search for and Select Provider

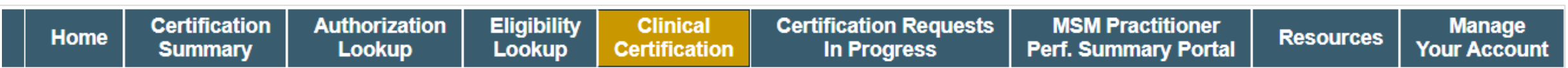

#### **Requesting Provider Information**

**CONTINUE** 

Select the provider for whom you want to submit an authorization request. If you don't see them listed, click Manage Your Account to add them.

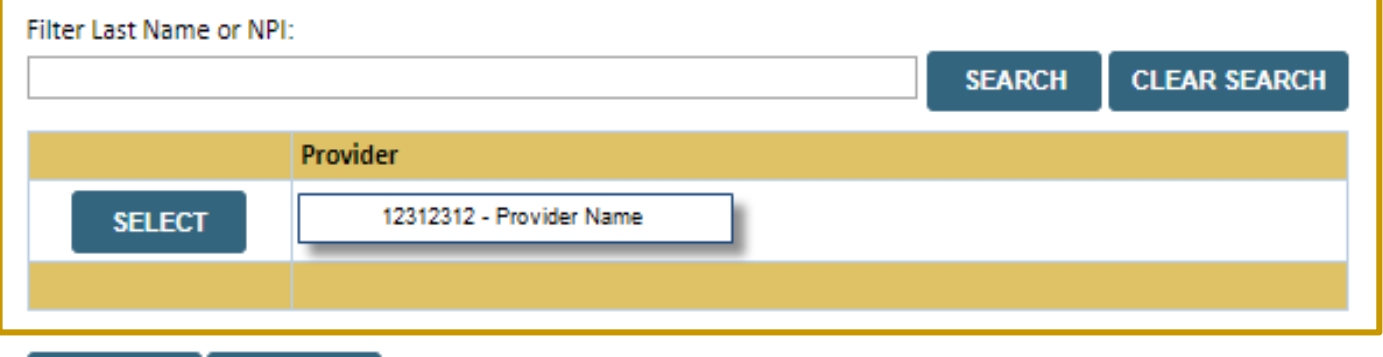

Search for and select the **Practitioner/Group for whom** you want to build a case

Click here for help

**BACK** 

### **Clinical Certification Request |** Select Health Plan

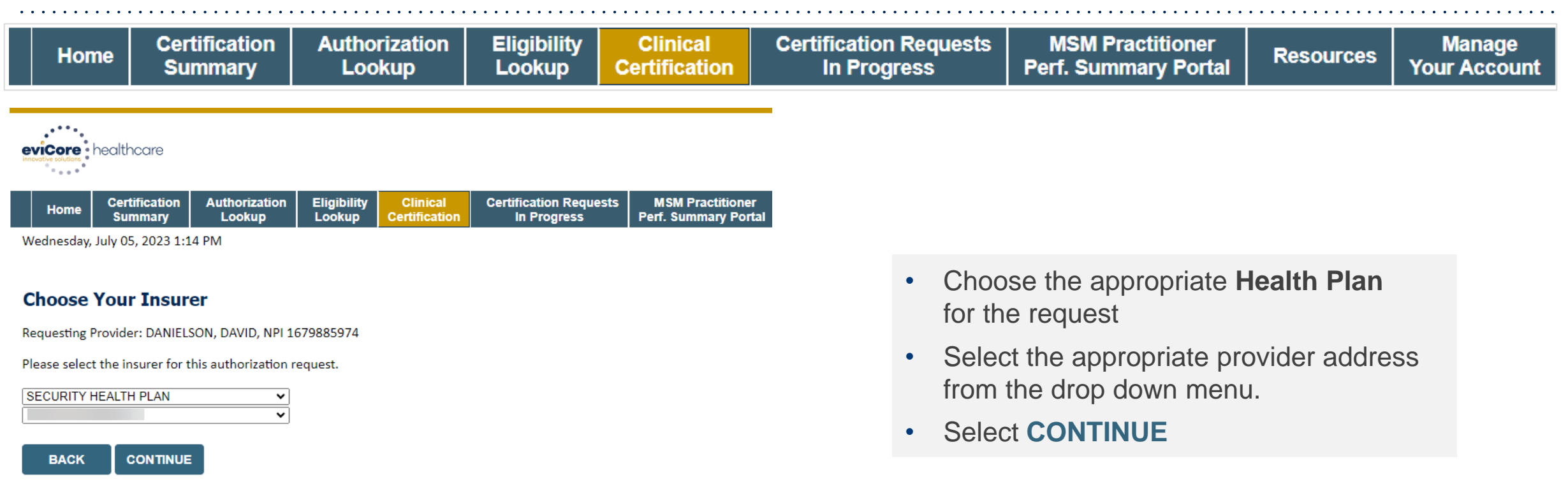

Click here for help

.

Urgent Request? You will be required to upload relevant clinical info at the end of this process. Learn More.

Don't see the insurer you're looking for? Please call the number on the back of the member's card to determine if an authorizatio

© CareCore National, LLC. 2023 All rights reserved. Privacy Policy | Terms of Use | Contact Us

## **Clinical Certification Request | Enter Contact Information**

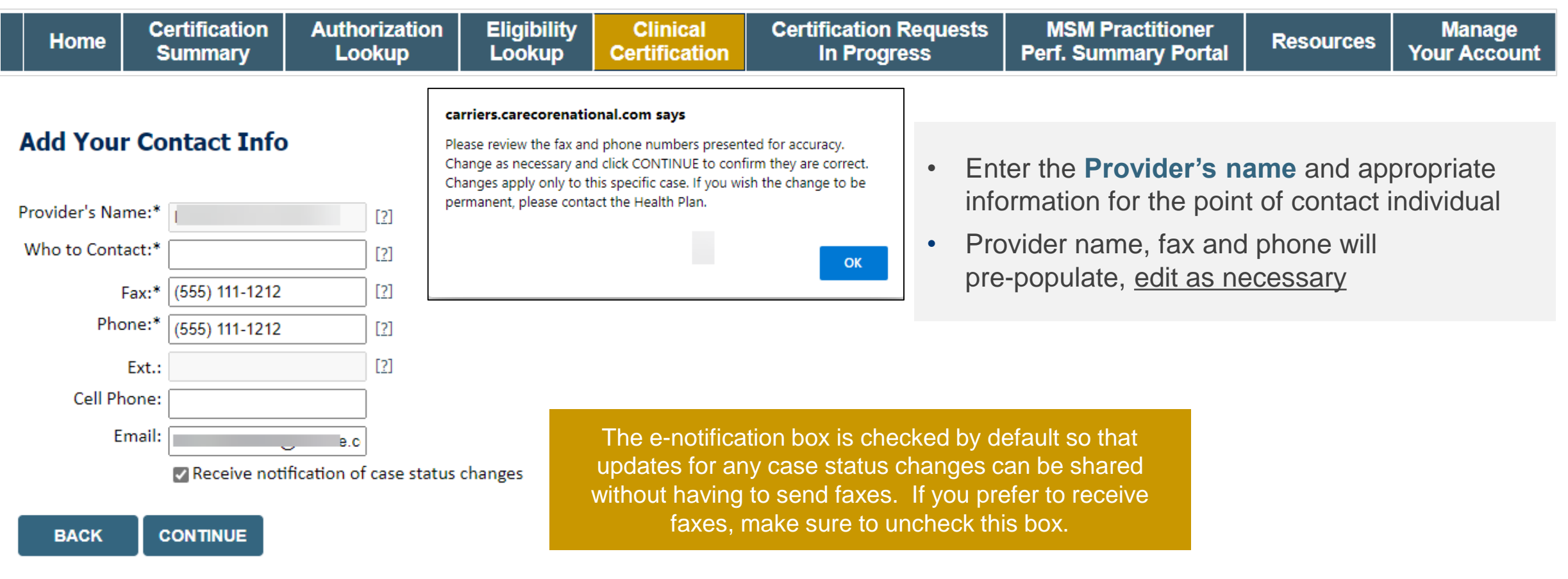

Click here for help

## **Clinical Certification Request | Enter Member Information**

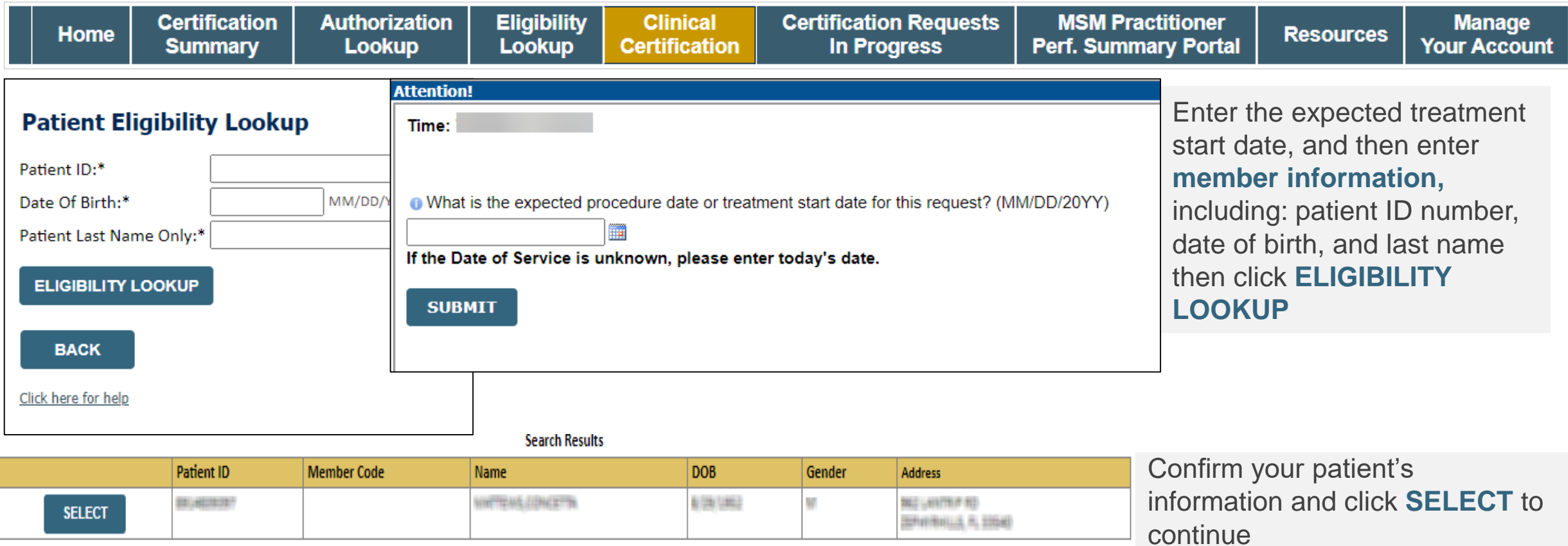

**BACK** 

### **Clinical Certification Request**

### Enter Requested Procedure and Diagnosis

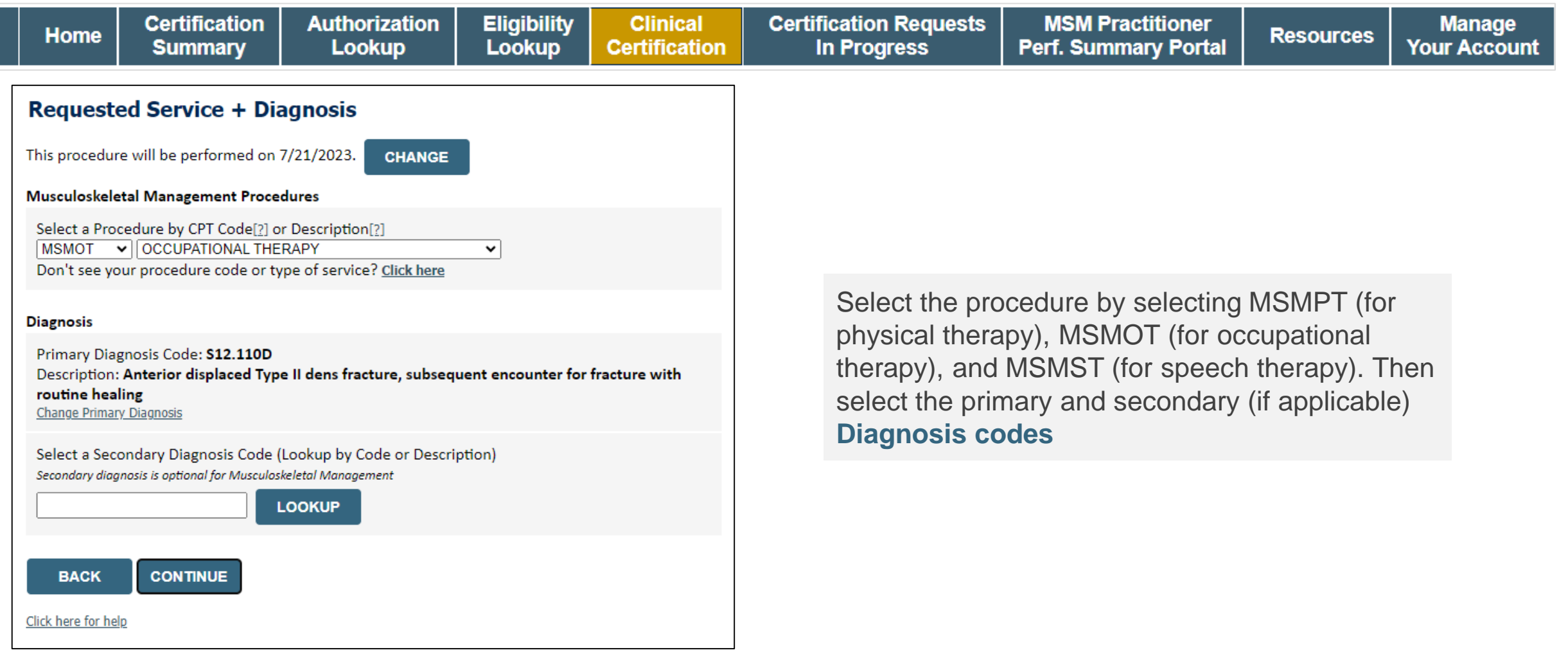

# **Clinical Certification Request |** Verify Service Selection

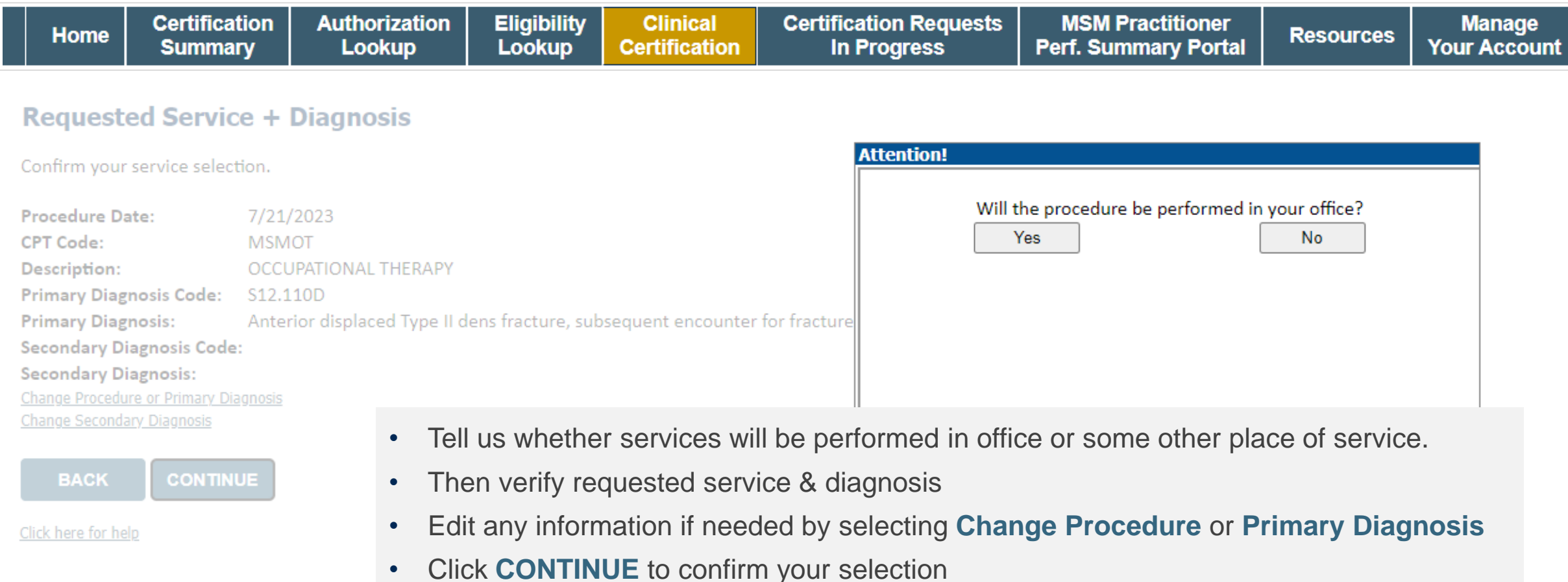

## **Clinical Certification Request | Site Selection**

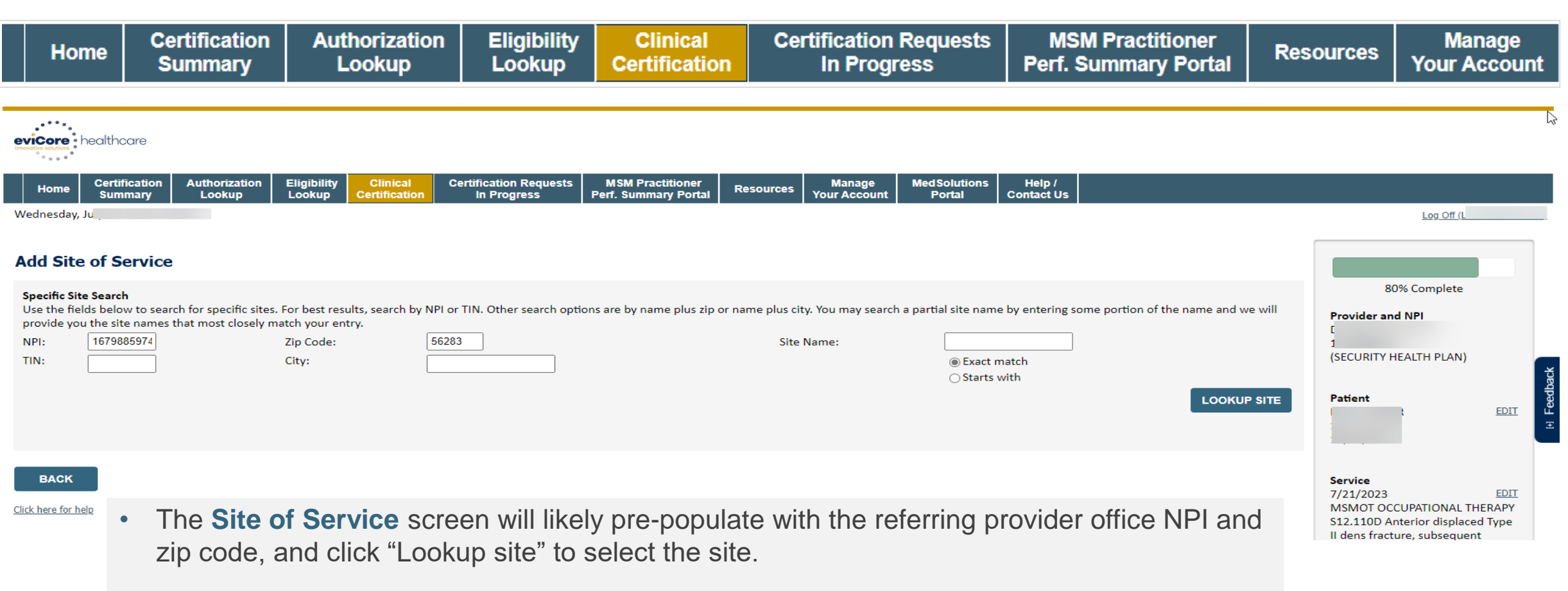

• If need be, search for where the procedure will be performed (for best results, search with NPI **and** zip code)

### **Clinical Certification Request | Clinical Certification**

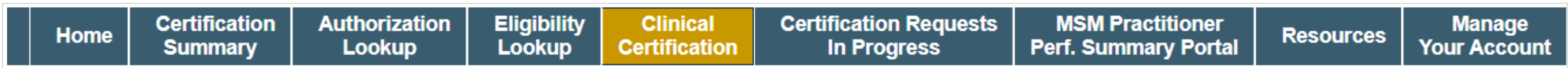

#### **Proceed to Clinical Information**

You are about to enter the clinical information collection phase of the authorization process.

Once you have clicked "Continue," you will not be able to edit the Provider, Patient, or Service information entered in the previous steps. Please be sure that all this data has been entered correctly before continuing.

In order to ensure prompt attention to your on-line request, be sure to click SUBMIT CASE before exiting the system. This final step in the on-line process is required even if you will be submitting additional information at a later time. Failure to formally submit your request by clicking the SUBMIT CASE button will cause the case record to expire with no additional correspondence from eviCore.

- Verify that all information is entered and correct
- **You will not have the opportunity to make changes after this point**

**BACK CONTINUE** 

### **Clinical Certification Request |** Standard or Urgent Request?

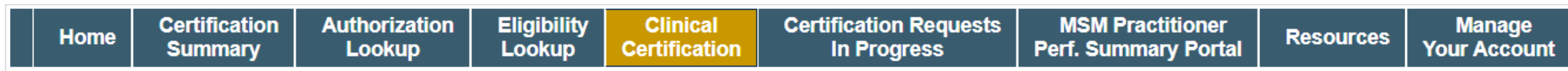

#### **Proceed to Clinical Information**

#### - Urgency Indicator

If the case you are submitting is found NOT to meet one of the two conditions below, your case will be processed as a standards/routine, non Urgent request. If you have clinical information and this request meets the criteria for urgent, please indicate below In order for eviCore to process this case as clinically urgent you must upload clinical documentation relevant to this case. If you are unable to upload clinical documentation at this time contact eviCore to process this case as urgent.

Please indicate if any of the following criteria are true regarding urgency of this request :

. A delay in care could seriously jeopardize the life or health of the patient or patient's ability to regain maximum function.

A delay in care would subject the member to severe pain that cannot be adequately managed without the care or treatment requested in the prior authorization. None of the above

#### -Clinical Upload

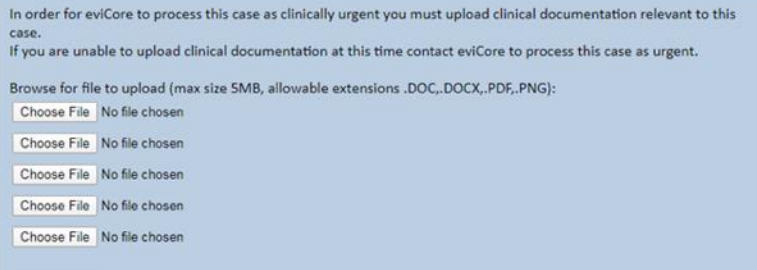

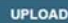

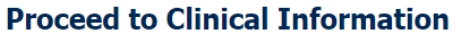

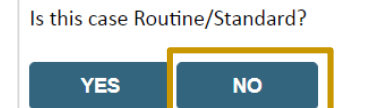

- If the case is **standard,** select **Yes**
- If your request is **urgent,** select **No**
- When a request is submitted as urgent, you will be **required** to upload relevant clinical information
- Upload up to **FIVE documents** *(.doc, .docx, or .pdf format; max 25MB size)*
- Your case will only be considered urgent if there is a successful upload

## **Proceed to Clinical Information – Example of Questions**

#### **Proceed to Clinical Information**

.

**O** Please select the Place of Service in which this procedure will be performed:

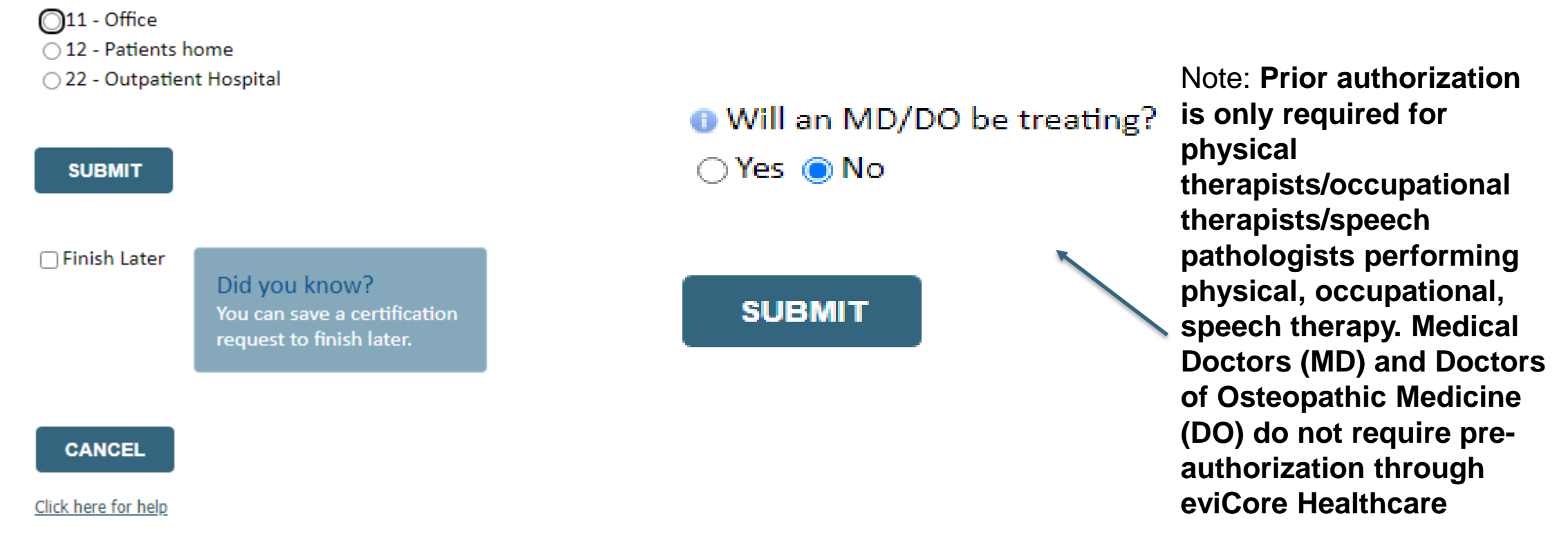

**Clinical Certification** questions may populate based upon the information provided **Note**: You can save your request and finish later that day if needed. You may be able to resume a saved request by going to "Certification Requests in Progress," or call intake to complete the case.

#### **Initial Requests**

![](_page_43_Picture_2.jpeg)

#### *OThis request is for treatment of:*

◉ New condition that has not had previous treatment  $\bigcirc$  An existing condition that has had previous treatment  $\bigcirc$  Unknown

![](_page_43_Picture_5.jpeg)

**OPlease indicate the primary area of treatment (Choose only one):** Lumbar / Lower Thoracic Spine / Pelvis / Sacrum v

Ols there a second area being treated? If so, please indicate below. No second area being treated  $\vee$ 

#### **Case related questions:**

- Identify new care vs. continuing care based on treatment area, not time
- Identify primary area of treatment
- First indicator of complexity second unrelated treatment area

![](_page_43_Picture_12.jpeg)

.

<sup>0</sup> Please enter the date of initial evaluation<sup>\*</sup>

You requested a start date of 04/15/2022.

(NOTE: The clinical information may be considered out-of-date if the "date of initial evaluation" is greater than 10 days prior to the "treatment start date" for this request. Cases with out-of-date clinical information ma may delay an authorization decision.

#### Many screens have imbedded messages that help you understand the criteria

#### **Initial Requests, continued….**

.

![](_page_44_Picture_84.jpeg)

**High Potential for Immediate Approval When Pathway is Completed!**

**Initial clinical questions:** 

#### **Follow-up request**

#### **Follow-up clinical questions:**

- Current and previous functional score
- Complexity question neural signs
- Progress

.

- o Validated scores have MCD (minimal clinical difference) as progress indicator
- o Clinical assessment

![](_page_45_Picture_114.jpeg)

**OPlease enter the previous ODI score** 

![](_page_45_Picture_9.jpeg)

**1**

ODoes your patient have radiating pain below the knee?  $OYes$  ONo

![](_page_45_Picture_11.jpeg)

Has your patient progressed as expected?

 $\odot$  Yes  $\bigcirc$  No

 $\overline{46}$ 

![](_page_45_Picture_14.jpeg)

**High potential for immediate approval when pathway is completed.**

#### **Follow-up request – Lack of progress identified**

O You indicated that your patient is NOT progressing as expected. Please indicate if any of the following occurred:  $\Box$  Patient "overdid" activities or exercise resulting in temporary increase in symptoms  $\Box$  New injury resulting in significant change □ Patient did not participate in clinical visits or home program Symptoms progressed despite treatment

#### OPlease indicate the nature of the new injury OR overuse incident.

 $N/A$ 

.

#### **Lack of progress:**

- Categories of explanations
- Used in algorithm to determine care
- Future, additional pathway to identify details

### **Criteria not met**

#### If criteria is not met based on clinical questions, you will receive a request for additional info:

#### **O** Is there any additional information specific to the member's condition you would like to provide?

- I would like to upload a document after the survey
- I would like to enter additional notes in the space provided
- O I would like to upload a document and enter additional notes
- I have no additional information to provide at this time

#### **Summary of Your Request**

Please review the details of your request below and if everything looks correct click SUBMIT

Your case has been sent to clinical review. You will be notified via fax within 2 business days if additional clinical information is needed. If you wish to s 888-333-8641

![](_page_47_Picture_83.jpeg)

### **Tips:**

**SUBMIT** 

- You may upload clinical notes on the portal
- Enter additional notes only when necessary
- Additional information uploaded to the case will be sent for clinical review
- Print out summary of request that includes the case # and indicates 'Your case has been sent to clinical review'

## **Clinical Certification Request |** Request for Clinical Upload

![](_page_48_Picture_77.jpeg)

#### **Proceed to Clinical Information**

.

![](_page_48_Picture_78.jpeg)

If **additional information** is required, you will have the option to upload more clinical information for review.

#### **Tips:**

- Providing clinical information via the web is the fastest and most efficient method
- Enter additional notes in the space provided only when necessary
- Additional information uploaded to the case will be sent for clinical review
- Print out a summary of the request that includes the case # and indicates 'Your case has been sent to clinical review'

### **Criteria Met**

.

If your request is authorized during the initial submission you can print out the summary of the request for your records.

![](_page_49_Picture_22.jpeg)

# **Tips to Improve Efficiency**

![](_page_50_Picture_1.jpeg)

©eviCore healthcare. All Rights Reserved. This presentation contains CONFIDENTIAL and PROPRIETARY information.

### **Medical necessity and patient-focused care**

#### **The member's needs determine medical necessity.**

- The member's clinical presentation and specific needs are the primary factors considered when determining medical necessity.
- The physician's prescription for therapy frequency and duration does not demonstrate medical necessity.

#### **Review medical necessity regularly.**

- The member's response to care should be evaluated each visit to allow modification of the treatment plan based on the member's current status.
- Complete a review of continuing medical necessity at least every 30 days. This allows you to assess how the member is responding to therapy.
- Clinical documentation should include the member's response to care, functional improvement, and remaining functional deficits.
- Consider whether the skills of a therapist are still necessary and if it is, identify the specific interventions that require that skill

# **Scheduling Visits**

#### **Members have different needs.**

• Evaluate and determine each member's specific needs. Members with the same or similar diagnoses have different needs based on their own circumstances. Avoid following "cookbook" protocols.

#### **Once or twice a week may work.**

• Many members do not need therapy three times a week. Members may be seen once or twice a week as they work toward their goals following their comprehensive home program.

#### **Let progress determine frequency.**

• Do not schedule an entire series of visits at a set frequency. Instead, determine the date of the member's next visit based on the member's progress after each visit. Set goals for the member's next visit during each therapy appointment.

#### **Decrease frequency during strengthening and stretching phase.**

• Strengthening and stretching take time. After instructing the member in a strengthening and/or flexibility home program, allow time for the member to work on the exercises. The intensity of care should be decreased during this phase. Often the member needs to be seen only once or twice a week to update the home program.

### **Passive-motion and passive modalities**

#### **Passive motion can be taught.**

• Passive-motion exercises can be taught to a family member or other caregiver. After providing a home program in passive motion, check with the member once or twice weekly to monitor progress.

#### **Reduce passive modalities**.

.

• Reduce or eliminate passive modalities after the acute phase of therapy.

### **Members' independent work**

#### **Responsibility for success.**

Let members know they will be responsible for the success of their therapy program. Inform members of their responsibilities and reinforce them at each visit or as necessary. Have the member demonstrate the home program at each visit to ensure that it is being done correctly and that the member is compliant.

#### **Warming up is not billable.**

Using a bicycle or treadmill to warm up prior to treatment is not skilled care and should not be a billed procedure. The member can usually be taught to do warm-up exercises independently.

#### **Independent exercise can be done without skilled supervision.**

Once a member is able to complete an exercise safely, make it part of the member's independent program. Time spent exercising independently is not reimbursable.

#### **Eliminate repetitive exercise.**

Eliminate repetitive exercise under skilled supervision. The member should do this independently.

#### **Long-term modality can be done at home.**

For members who need a long-term modality such as electrical stimulation, paraffin wax, contrast baths, etc., instruct them in this for home use.

#### **Instruct the member about edema reduction and pain management.**

Instruct the member in a home program for edema reduction and pain management.

# **Provider Resources**

![](_page_55_Picture_1.jpeg)

©eviCore healthcare. All Rights Reserved. This presentation contains CONFIDENTIAL and PROPRIETARY information.

## **Contact eviCore's Dedicated Teams**

### **Client and Provider Services**

For eligibility issues (member or provider not found in system) or transactional authorization related issues requiring research.

- Email: **[clientservices@evicore.com](mailto:clientservices@evicore.com)**
- Phone: **(800) 646-0418** (option 4).

#### **Web-Based Services and Portal Support**

- Live chat
- Email: **[portal.support@evicore.com](mailto:portal.support@evicore.com)**
- Phone: **800-646-0418** (option 2)

### **Call Center**

.

• Call **888-444-6185** representatives are available from 7 a.m. to 7 p.m.

![](_page_56_Picture_11.jpeg)

## **Provider Resource Website**

**eviCore's Client and Provider Services team maintains provider resource pages that contain client- and solutionspecific educational materials to assist providers and their staff on a daily basis.**

### **This page will include:**

- Frequently asked questions
- Quick reference guides
- Provider training
- CPT code list

To access these helpful resources, visit: <https://www.evicore.com/healthplan/shp>

### **Musculoskeletal Online Resources**

Check Prior Authorization Status Resources A **PROVIDERS:**  $\bullet$  Login **Resources** I Would Like To **CLINICAL GUIDELINES** Request a Consultation with a Clinical Peer **Clinical Worksheets** Reviewer Network Standards/Accreditations Request an Appeal or Reconsideration Provider Playbooks Receive Technical Web Support **Training Resources** Check Status Of Existing Prior Authorization **Check Eligibility Status Access Claims Portal Learn How To** Submit A New Prior Authorization **Upload Additional Clinical GO TO PROVIDER'S HUB Find Contact Information** 

**Clinical Guidelines, PT and OT Worksheets, FAQ's, Online Forms, and other important resources can be accessed at [www.evicore.com](http://www.evicore.com/).**

• The worksheets are very helpful tools to help familiarize the user of the types of questions that will be asked in the clinical pathway.

©eviCore healthcare. All Rights Reserved. This presentation contains CONFIDENTIAL and PROPRIETARY information.

# **Provider Resource Review Forum**

### **The eviCore website contains multiple tools and resources to assist providers and their staff during the prior authorization process.**

We invite you to attend a **Provider Resource Review Forum** to learn how to navigate **[eviCore.com](http://www.evicore.com/)** and understand all the resources available on the Provider's Hub.

#### **Learn how to access:**

- eviCore's evidence-based clinical guidelines
- Clinical worksheets
- Existing prior authorization request status information
- Search for contact information
- Podcasts & insights
- Training resources

.

#### **Register for a Provider Resource Review Forum:**

Provider's Hub > Scroll down to eviCore Provider Orientation Session Registrations > Upcoming

![](_page_59_Picture_12.jpeg)

### **eviCore's Provider Newsletter**

**Stay up-to-date with our free provider newsletter**

To subscribe:

- Visit **[eviCore.com](https://www.evicore.com/)**
- Scroll down to the section titled **Stay Updated With Our Provider Newsletter**
- Enter a valid email address

![](_page_60_Picture_6.jpeg)

# **Peer-to-Peer (P2P) Scheduling Tool**

![](_page_61_Picture_1.jpeg)

©eviCore healthcare. All Rights Reserved. This presentation contains CONFIDENTIAL and PROPRIETARY information.

### **Provider Resources |** Schedule a P2P Request

**If your case is eligible for a Peer-to-Peer (P2) consultation, a link will display, allowing you to proceed to scheduling without any additional messaging**

![](_page_62_Figure_2.jpeg)

- Log-in to your account at **[eviCore.com](http://www.evicore.com/)**
- Perform **Clinical Review Lookup** to determine the status of your request
- Click on the **P2P AVAILABILITY** button to determine if your case is eligible for a Peer-to-Peer consultation
- Note carefully any messaging that displays\*

\*In some instances, a Peer-to-Peer consultation is allowed, but the case decision can not be changed. In such cases, you can still request a **Consultative-Only Peer-to-Peer.** You can also click on the **ALL POST-DECISION OPTIONS** button to learn what other action can be taken.

Once the **Request Peer-to-Peer Consultation** link is selected, you will be transferred to our scheduling software via a new browser window.

### **Provider Resources |** Schedule a P2P Request (con't.)

![](_page_63_Picture_93.jpeg)

- Upon first login, you will be asked to confirm your default time zone
- You will be presented with the Case Number and Member Date of Birth
- Add another case for the same Peer-to-Peer appointment request by selecting **Add Another Case**
- To proceed, select **Lookup Cases**

- You will receive a confirmation screen with member and case information, including the Level of Review for the case in question
- Click **Continue** to proceed

![](_page_63_Figure_8.jpeg)

### **Provider Resources | Schedule a P2P Request (con't.)**

![](_page_64_Picture_1.jpeg)

![](_page_64_Picture_79.jpeg)

- You will be prompted with a list of eviCore Physicians / Reviewers and appointment options
- Select any of the listed appointment times to continue
- You will be prompted to identify your preferred days and times for a Peer-to-Peer consultation (all opportunities will be automatically presented)
- Click on any **green checkmark** to **deselect** that option and then click **Continue**

### **Provider Resources |** Schedule a P2P Request (con't.)

**SCHEDULED** 

![](_page_65_Picture_61.jpeg)

Update the following fields to ensure the correct person is contacted for the Peer-to-Peer appointment:

- Name of Provider Requesting P2P
- Phone Number for P2P
- Contact Instructions

Click **Submit** to schedule the appointment

You will be presented with a summary page containing the details of your scheduled appointment

Confirm contact details

### **Provider Resources |** Cancel or Reschedule a P2P Appointment

![](_page_66_Figure_1.jpeg)

#### **To cancel or reschedule an appointment:**

- Access the scheduling software and select **My P2P Requests** on the left-pane navigation
- Select the request you would like to modify from the list of available appointments
- When the request appears, click on the schedule link. An appointment window will open
- Click on the **Actions** drop-down and choose the appropriate action
	- o **If choosing to reschedule,** select a new date or time as you did initially
	- o **If choosing to cancel,** input a cancellation reason
- Close the browser once finished

# **Thank You**

![](_page_67_Picture_1.jpeg)

©eviCore healthcare. All Rights Reserved. This presentation contains CONFIDENTIAL and PROPRIETARY information.